# **Richmond Aquarium Prime**

## **First Time Buyer's Guide**

 $\mathcal{L}_\text{max}$  , where  $\mathcal{L}_\text{max}$ 

How to [Access](#page-1-0) RA Prime Online Store How to Add Items to [Shopping](#page-1-1) Cart **How to View [Shopping](#page-1-2) Cart** How to Remove and Adjust Item [Quantity](#page-2-0) How to Place an Order for [Pick-up](#page-2-1) **How to [Create](#page-5-0) a RA Prime Account** 

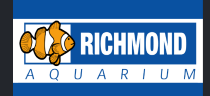

#### <span id="page-1-0"></span>**How to Access RA Prime Online Store:**

From the Home page click on the **"Shop Livestock"** button.

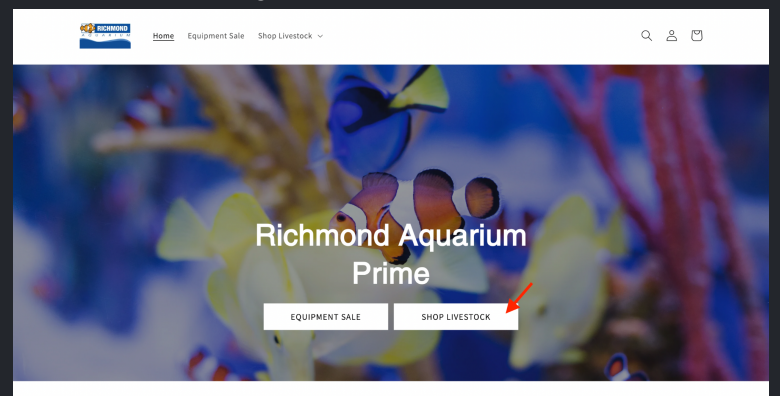

This will bring you to our digital catalog where you can browse all of Richmond Aquarium's livestock inventory.

#### <span id="page-1-1"></span>**How to Add Items to Shopping Cart:**

Click the **"Add to cart"** button as you browse through our online store to add items to your shopping cart.

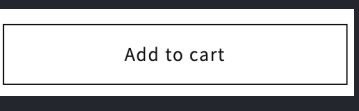

#### <span id="page-1-2"></span>**How to View Shopping Cart:**

- 1. Click the **shopping cart icon** located in the upper right-hand corner of the website.
- 2. Click the **"view my cart"** button to view all the items added to your shopping cart.

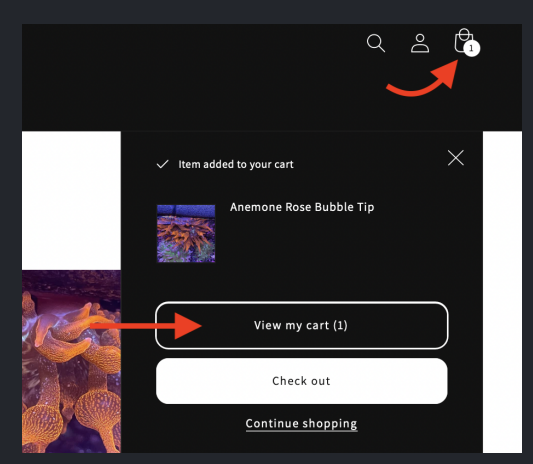

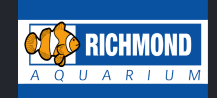

#### <span id="page-2-0"></span>**How to Remove and Adjust Item Quantity:**

Review and edit your shopping cart BEFORE proceeding to checkout.

Click the **trash bin icon** to remove items Click the **-/+** to adjust item quantity

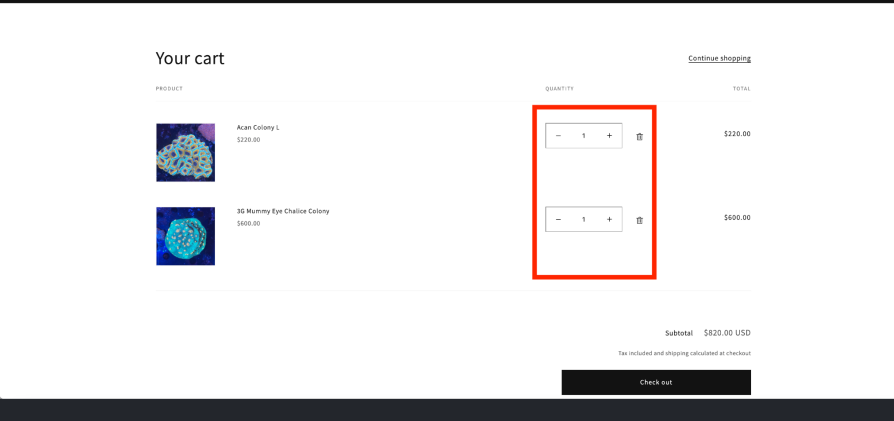

#### <span id="page-2-1"></span>**How to Place an Order for Pick-up:**

1. Proceed to check out by clicking the **"Check out"** button located at the bottom of your shopping cart.

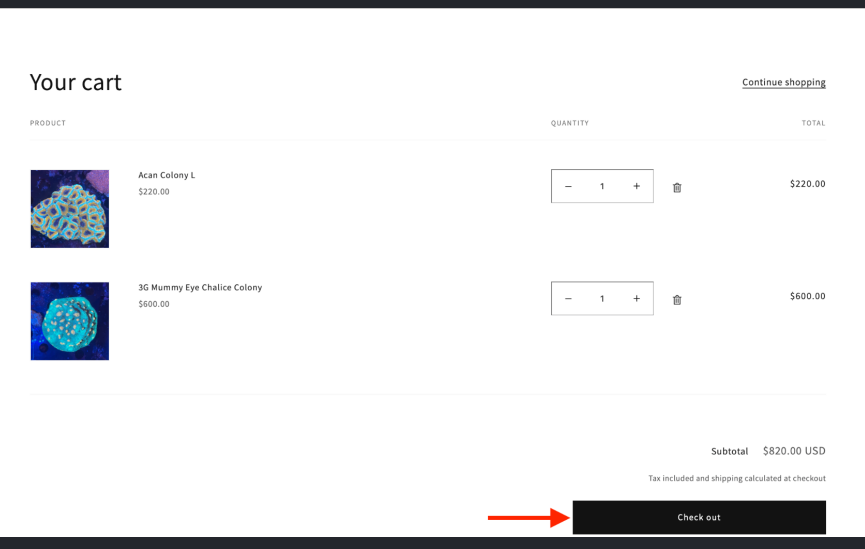

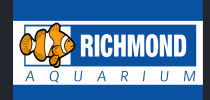

#### \*Highly Recommended\*

At this time you can login or create an account with us to better manage all current and past orders. Directions on how to create an account can be found here: [HOW](#page-5-0) TO CREATE A TIKI CORALS' [ACCOUNT](#page-5-0)

 $\overline{\phantom{a}}$  , and the contribution of the contribution of the contribution of the contribution of  $\overline{\phantom{a}}$ 

 $\overline{\phantom{a}}$  , and the contribution of the contribution of the contribution of the contribution of  $\overline{\phantom{a}}$ 

2. Otherwise proceed checking out by entering your **contact info.**

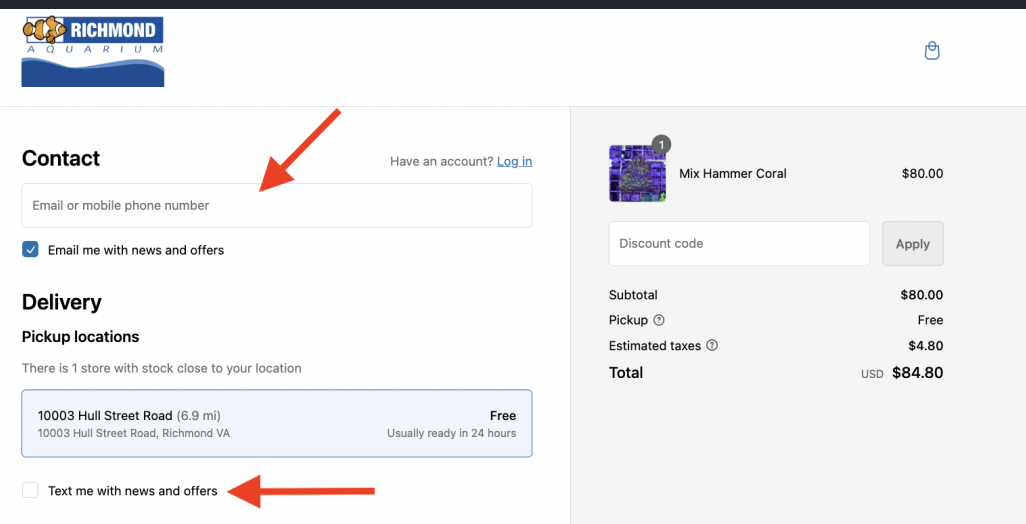

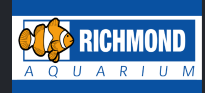

3. On the payment page, select **"CHOOSE THIS OPTION: PAY AT PICK-UP''** as the payment option.

Next, enter your billing info and click the **"Complete order"** button.

Once the order is complete you will be notified via email/text when your order is ready for pick-up.

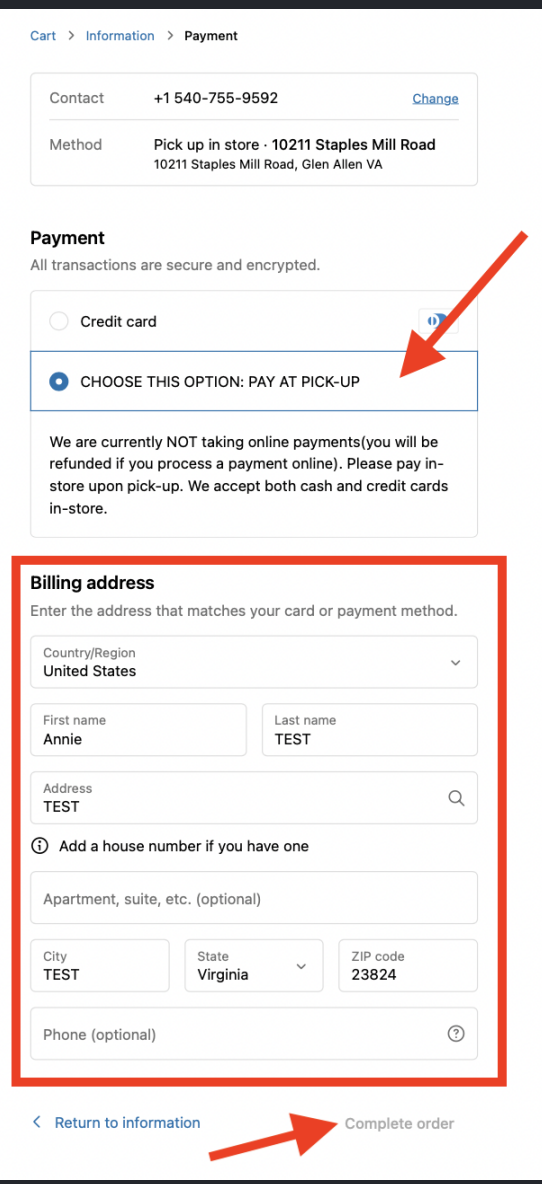

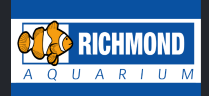

### <span id="page-5-0"></span>**HOW TO CREATE A RICHMOND AQUARIUM PRIME ACCOUNT**

1. Click on the person icon, located in the upper right-hand corner of the' website.

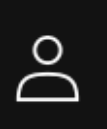

2. Click the **"Create account"** link.

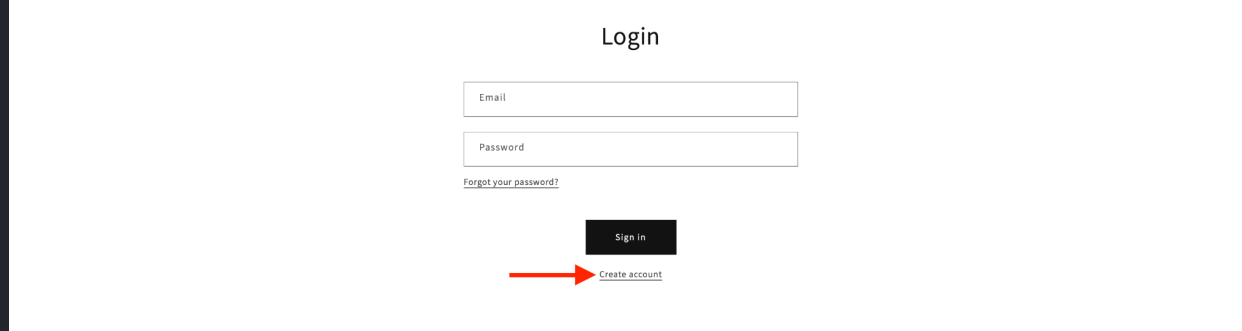

3. Fill out all required fields and click the **"Create"** button.

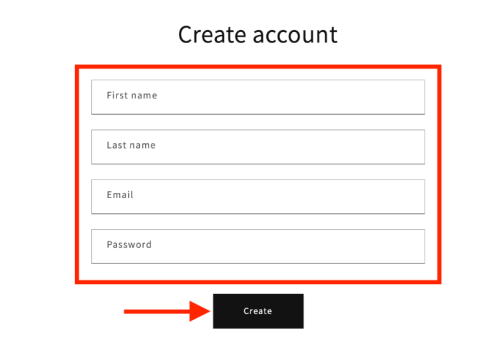

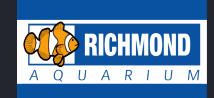

4. Click the **"Submit"** button to create your account.

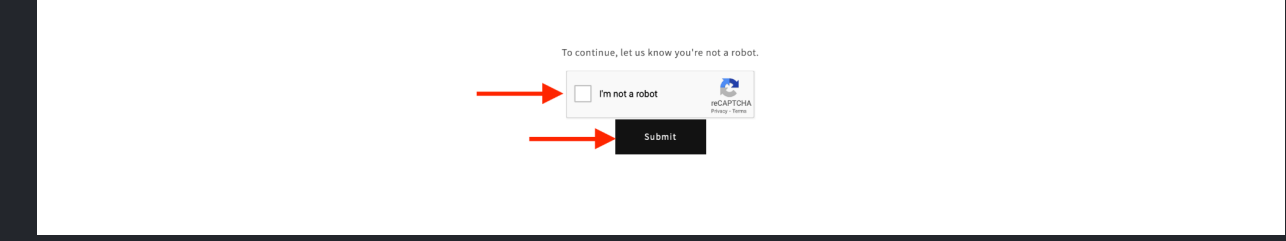

5. Go back to your shopping cart to proceed to checkout. How to View [Shopping](#page-1-2) Cart:

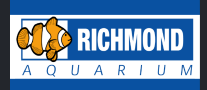